# **FORWARDING EMAIL (directed to a non-GCCCD email account) Revised 1/15/14**

#### **FORWARDING FROM OUTLOOK WEB ACCESS (easiest method)**

**You can setup your email to auto forward to a non-GCCCD account such as Yahoo, Hotmail, or Gmail.**  OPEN INTERNET EXPLORER you cannot use this method from regular Outlook IMPORTANT: Rules are **NOT** accessible from browsers other than Internet Explorer. Follow the instructions below to set a forward email address for your GCCCD mail when using Outlook Web Access.

Step 1: Go to http://mail.gcccd.edu and login to your Webmail account with your GCCCD username and password.

Step 2: After you sign in to Outlook Web App, click **Options** > **Create an Inbox Rule**.

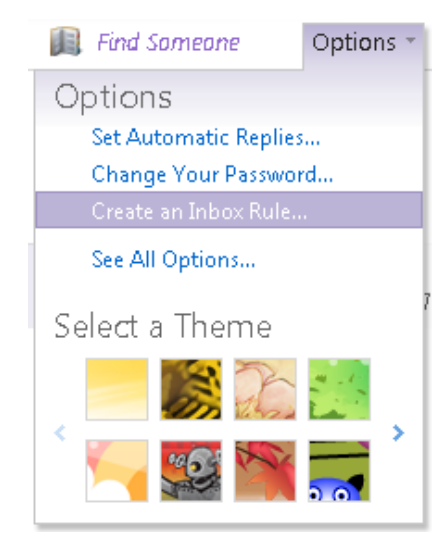

Step 3: On the **Inbox Rules** tab, click **New**.

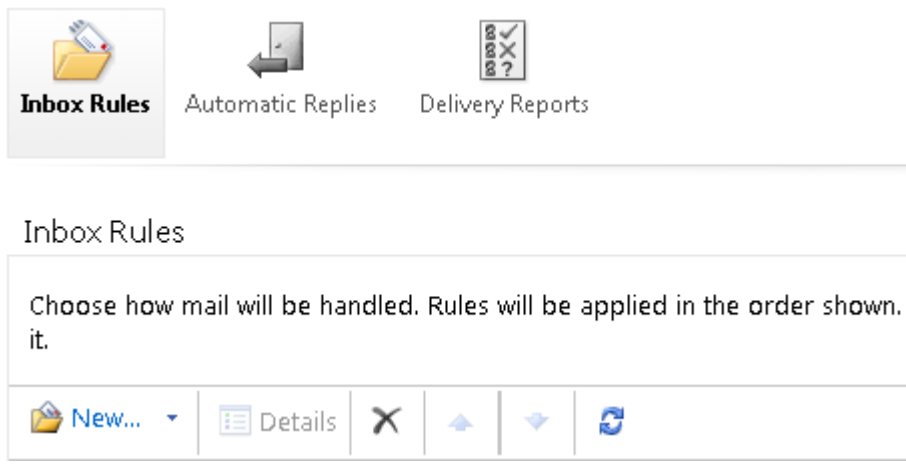

Step 4: Under **When the message arrives**, select **Apply to all messages**.

Step 5: Under **Do the following**, select **Redirect the message to**.

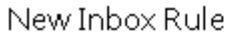

\*Required fields

Apply this rule...

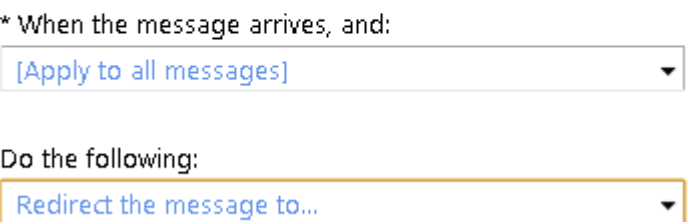

Step 6: Select the address you want your mail sent to by double-clicking on it in the address book view. If the address you want to redirect to doesn't appear, you can enter the e-mail address in the **To** field.

Step 7: Click **OK** to save your selections and return to the new rule window.

Step 8: Click **Save** to save your rule and return to the **Inbox Rules** tab.

#### **Note:**

- Messages that are redirected will appear to come from the original sender. When you reply to a message that has been redirected, the reply will be sent to the original sender.
- Messages that are forwarded will appear to be forwarded from you. When you reply to a message that has been forwarded, the reply will be sent to the address the message was forwarded from, not to the original sender.
- A copy of messages that you redirect or forward will remain in your mailbox. If you add an action to delete the message, the message will go to your Deleted Items folder and will still be counted against your mailbox limit. If you exceed your mailbox limit, you may be blocked from sending or receiving new messages and forwarding rules may not work until you delete enough messages to bring the total below your mailbox limit.

## **(Adapted from help.outlook.com)**

## **Maintaining your GCCCD account:**

1. PASSWORD CHANGES: You will periodically receive a message through your GCCCD email to change your password. When you receive the message, you will need to login to your GCCCD account and change the password.

2. DELETION of EMAIL: You will need to periodically login to your GCCCD account and delete email to prevent reaching your storage limits. Should you reach your limit, you will be prohibited from sending/forwarding email. You will receive a warning message through your GCCCD email when you are getting close to your limits. If you UNCHECK the box "Keep a copy in my Inbox" the messages will be in your Deleted folder If you CHECK the box "Keep a copy in my Inbox" the messages will be in your Inbox folder Page 3

## **FORWARDING FROM OUTLOOK 2010 ON CAMPUS (alternate method)**

You can setup your email to auto forward to a non-GCCCD account such as Yahoo, Hotmail, or Gmail.

**IMPORTANT**: You need to continue to manage your Mailbox if messages are not deleted when they are forwarded. Otherwise, it will stop sending when it goes over the size limit. Automatically forward all incoming messages to another e-mail account:

Step 1: Select the File tab, and then select "Rules and Alerts"

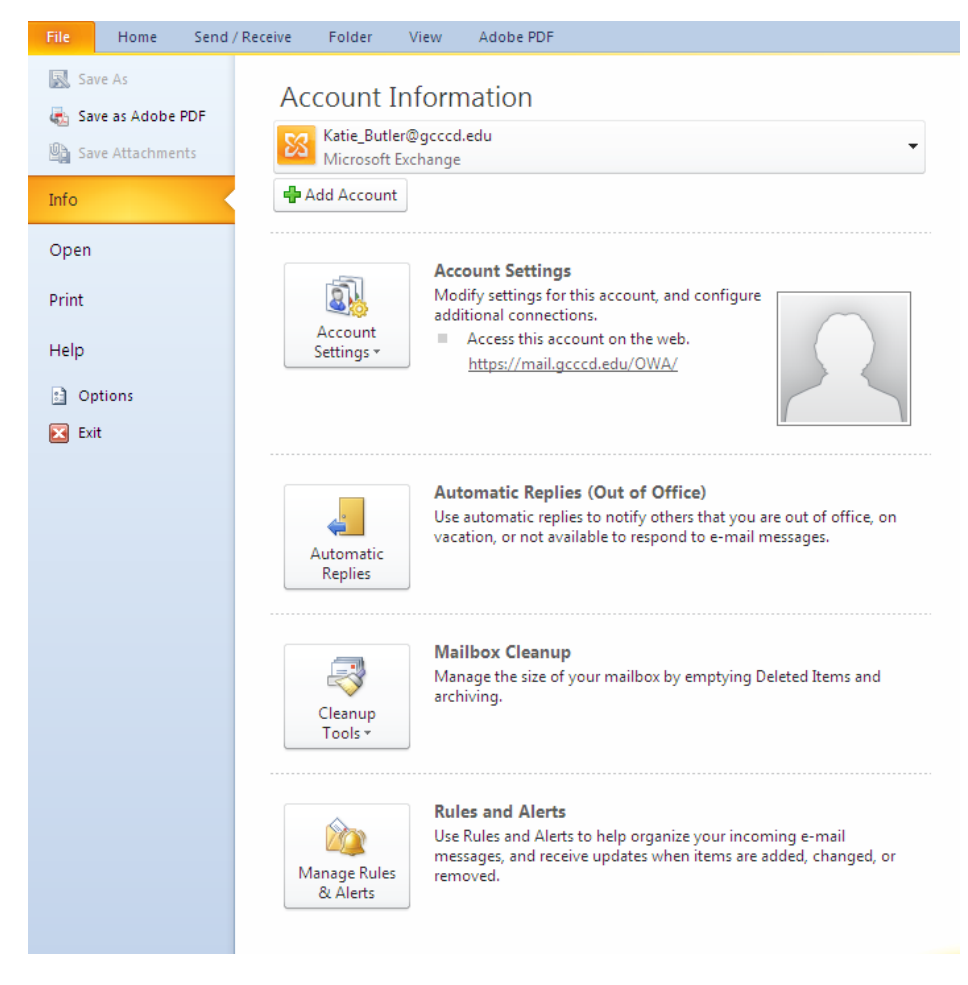

#### Step 2: Select "New Rule", click "OK"

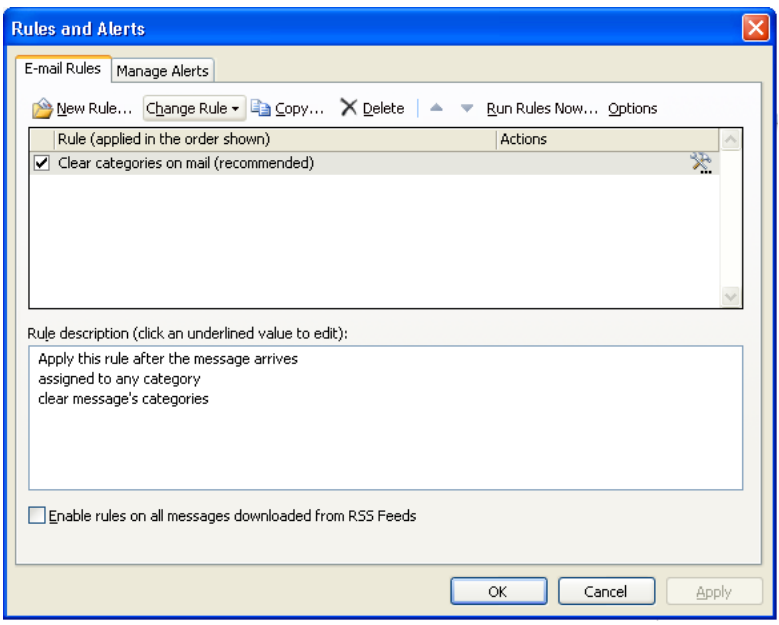

Step 3: Under Start from a blank rule select "Apply rule on messages I receive", click "Next"

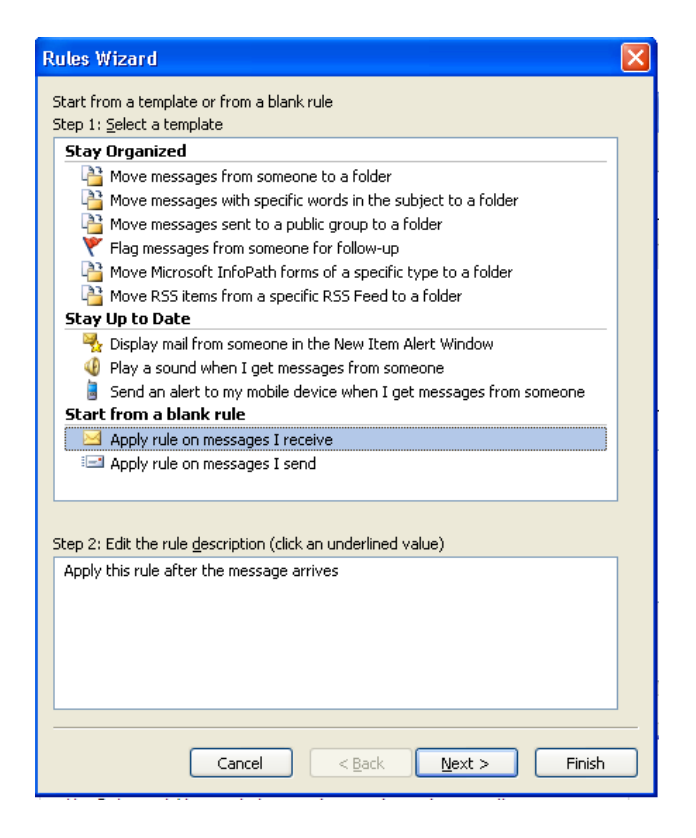

Step 4: Under Step 1: Select condition(s):

If you want ALL mail forwarded – Do not select any conditions, it is the same as selecting all conditions.

If you want SPECIFIC mail forwarded - Select the check box next to each condition that you want the incoming message to match. Then under Step 2: Edit the rule description, click the underlined value that corresponds to the condition, and then select or type the necessary information.

Click "Next"

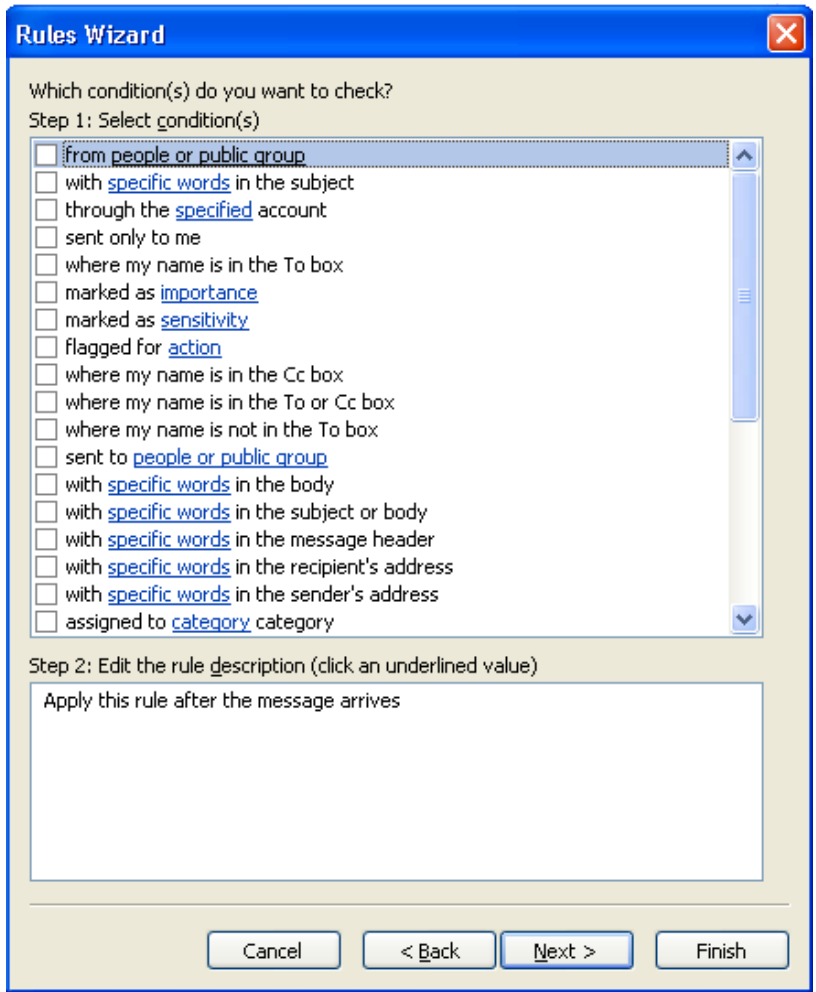

Step 5: Under Step 1: Select action(s), select the "**forward it to people or public group**" check box. You can also select permanently delete it, but you will have no way of retrieving it later.

PERMANENTLY DELETE IT: If you do NOT select this option, you will need to periodically login to your GCCCD account and delete email to prevent reaching your storage limits. Should you reach your limit, you will be prohibited from sending/forwarding email. You will receive a warning message through your GCCCD email when you are getting close to your limits.

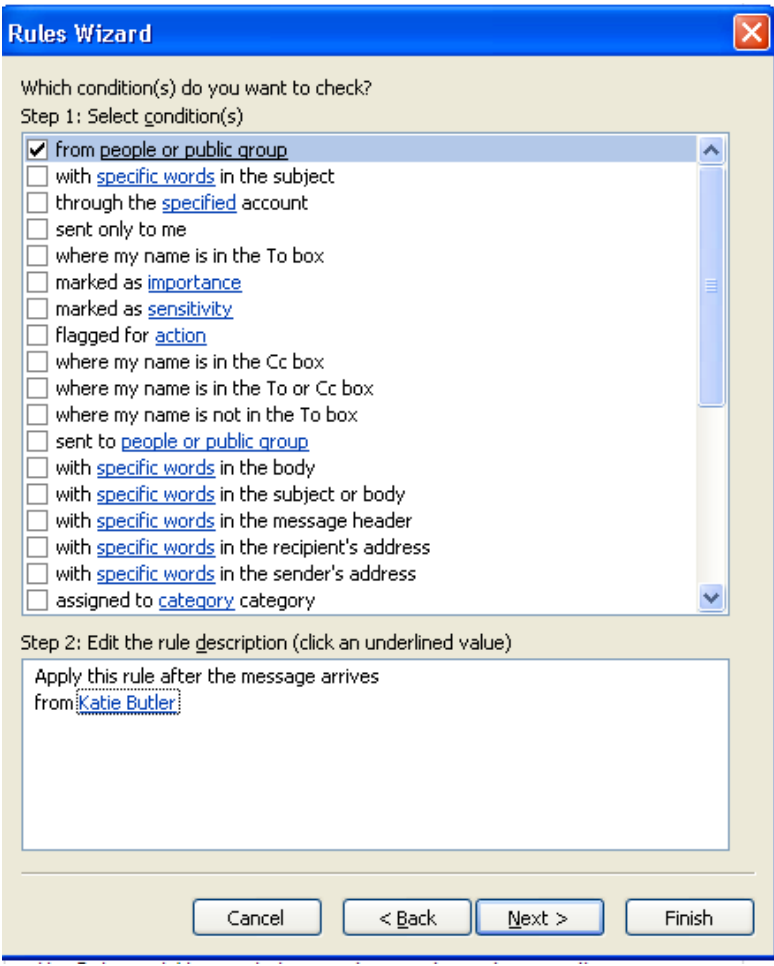

In the Step 2 box 'Edit the rule description', click "**forward it to people or public group**".

In the box under labeled "To:" type the email address you want items to forward to, or search for the address in your Address Book, then click "OK".

Click "Next" twice.

Step 6: In the Step 1 box "Specify a name for this rule", type a name.

The check box for Turn on this rule should already be selected. If it is not, select it. If you want to run this rule on the messages that are already in your folders, select the "Run this rule now on messages already in 'Inbox'" check box.

#### Click "Finish"

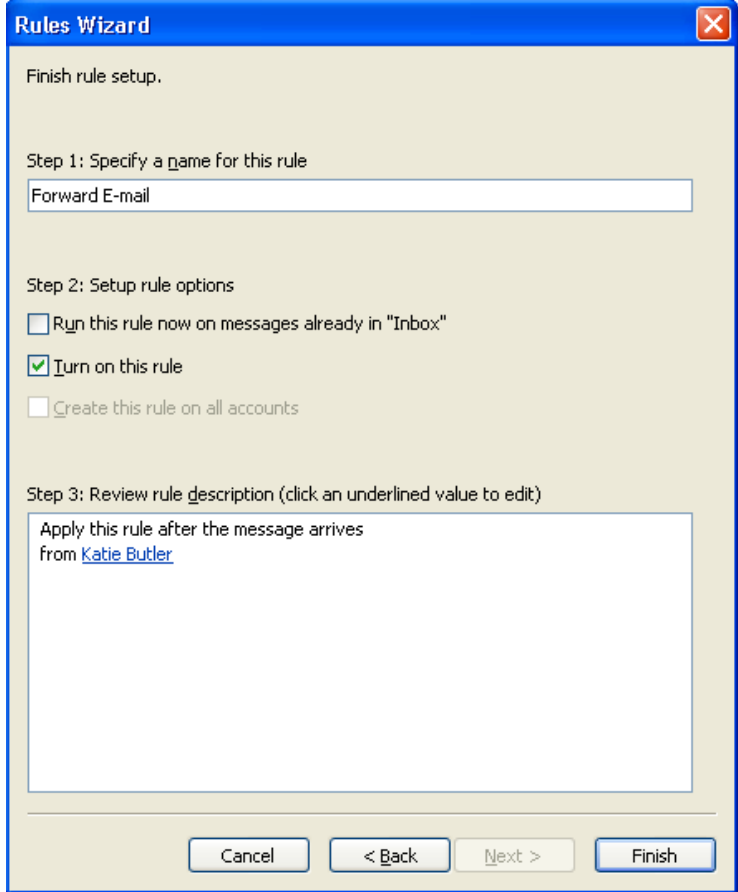

PASSWORD CHANGES: You will periodically receive a message through your GCCCD email to change your password. When you receive the message, you will need to login to your GCCCD account and change the password.